Video meeting is a kind of multimedia communication way to hold a meeting through communication network. In video conference, delegates in two or more different locations, can hear each other, and can see the other side of the image, at the same time also can see each other the scene in the meeting room as well as show in the meeting of physical objects, images, forms, documents, etc., "shorten the distance from the representatives", to enhance the atmosphere of the meeting, we like to attend the meeting in the same place, significantly improve the work efficiency.

Here are the steps for installing a video teleconference.

## 1. Install SparkleComm

Method 1: install through the installation package.

SparkleComm comes in several versions, including Windows, Android, iOS, macOS, Linux, and so on, as shown in figure 1.

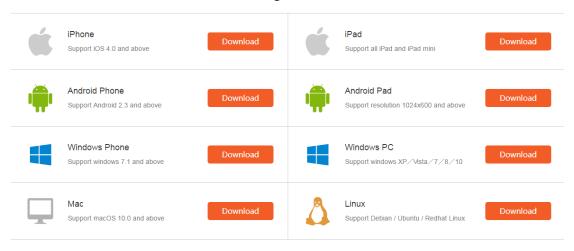

1

The following describes the installation method of Android version and Windows version.

### (1) Android version:

Click the "download" button in the Android Phone version bar to save the downloaded installation package to the Phone.

Click the installation package on the phone, enter the installation page, and click the "install -- install -- complete/open" button successively, then the installation will be successful, as shown in figure 2.

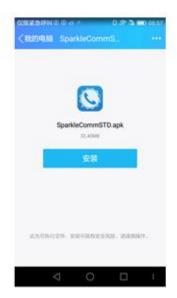

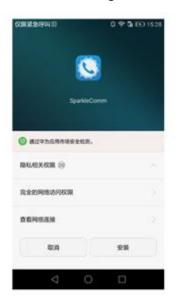

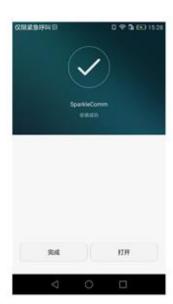

2

#### (1) Windows version:

Click the [download] button in the Windows PC version bar to download an installation package called "sparklecomminstaller. exe" onto your computer.

Double click "sparklecomminstaller. exe", and the security warning box will pop up, and directly click the "run" button. The installation steps for SparkleComm are shown in figure 3.

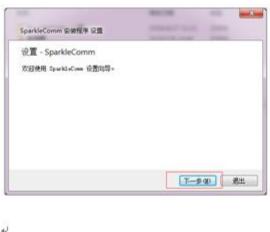

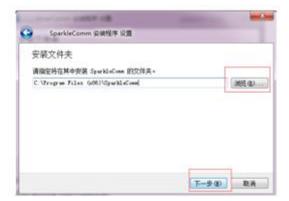

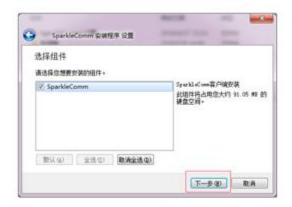

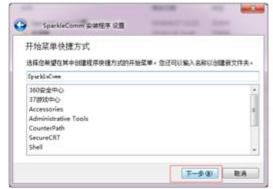

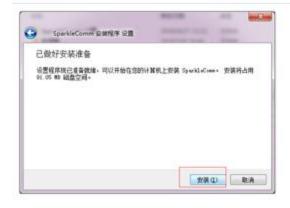

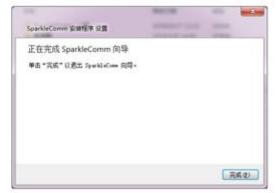

3

Method two: scanning the two-dimensional code installation.

If you are a mobile phone user, scan the qr code in the figure below through the scan function of the mobile phone, as shown in figure 4. Enter the page of download SparkleComm, and click the version to be downloaded for installation.

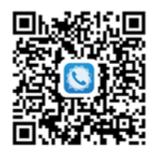

4

# 1. Registration/login

After downloading SparkleComm, the user opens the application for the first time and enters the welcome page, as shown in figure 5:

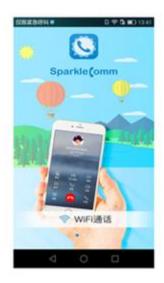

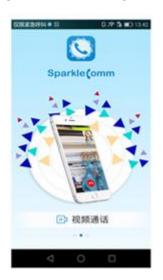

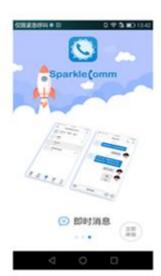

5

Click the "注册账号" icon in the welcome screen to enter the login page, as shown in figure 6. Click the "register account" button to enter the registration

page, as shown in figure 7.

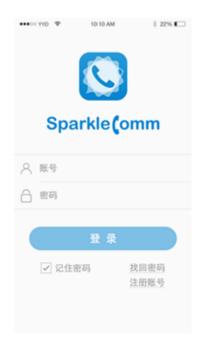

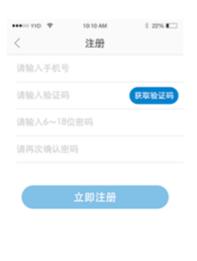

6 7

No account can be registered, after successful registration can be logged in.

Existing accounts can be logged in by entering the account password.

On the registration page, enter your mobile phone number, click the "获取验证码" button to get the verification code, enter the 6-18 digit password and confirm the password, and click the "立即注册" button to register successfully.

If you forget your login password, click the "找回密码" button in the login interface to enter the retrieve password page and retrieve the password through the registered mobile phone number, as shown in figure 8.

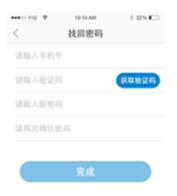

8

## 1. Server configuration

To communicate between users, you need to ensure that they are on the same server. On my page, as shown in figure 9, click "设置/服务器设置" to enter the server Settings page, as shown in figure 10.

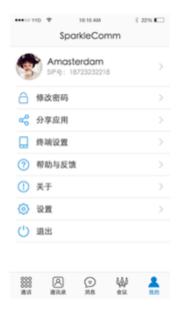

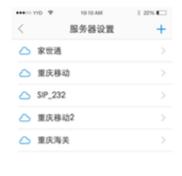

9 10

In the server Settings page, click the "+" icon in the upper right corner to add a server. The default name is "New profile". Click the server bar to enter the detail setting page of the server and modify the server name and other information.

If you slide the right side of any server bar to the left, the delete icon will pop up. Click the icon to delete the server.

### 4. Initiate meetings

If you or no one else has created a meeting, the initial meeting page is blank, as shown in figure 11. Click the "+" icon in the upper right corner to enter the page of creating a meeting room, as shown in figure 12. In this page, just fill in the name of the meeting.

Click ok to create a meeting room and it will jump directly to the invite member page, as shown in figure 13. You can also choose not to select members, just click cancel, the meeting is also created successfully, but there is only yourself in the room, no other members.

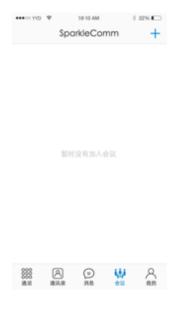

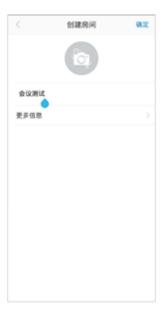

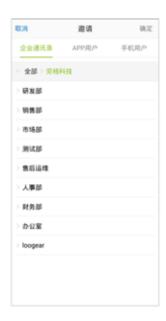

After inviting members, jump to the meeting room page, as shown in figure 14, where the meeting creator can invite members, initiate meetings (multiple), call (single), mute, whisper, delete members, set member roles and other operations.

Click the icon on the right of a single member, and the action menu will pop up, as shown in figure 15, to perform relevant actions on the member. Click the member's avatar to view the member's details. The meeting creator can leave the member.

After selecting the member to initiate the meeting, the call pop-up box will appear on the APP interface of the corresponding member, and click the green answer button, as shown in figure 16.

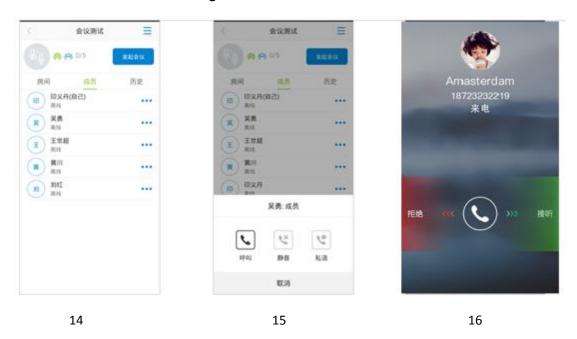

After answering the call, the member enters the meeting, as shown in figure 17. The default video presentation format is 3\*3 mode. The function button in the bottom half of the page will disappear automatically after 5 seconds, and the

screen will appear again when you click it.

Click the fold icon, and video will shrink in the APP interface. You can drag the location at will, and double-click video to enlarge it, as shown in figure 18.

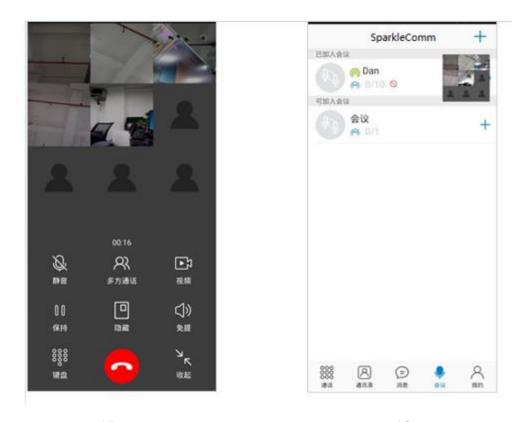

17